Versi 1.0

## **Alur Verifikasi Akun Sekolah**

**Sekolah melakukan verifikasi dan validasi akun**

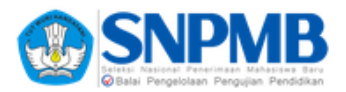

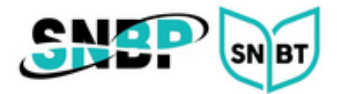

## **Verifikasi Data Sekolah**

1. *Login* ke laman [https://verval-snpmb.bppp.kemdikbud.go.id](https://verval-snpmb.bppp.kemdikbud.go.id/) menggunakan **email** dan *password* yang telah didaftarkan sebelumnya.

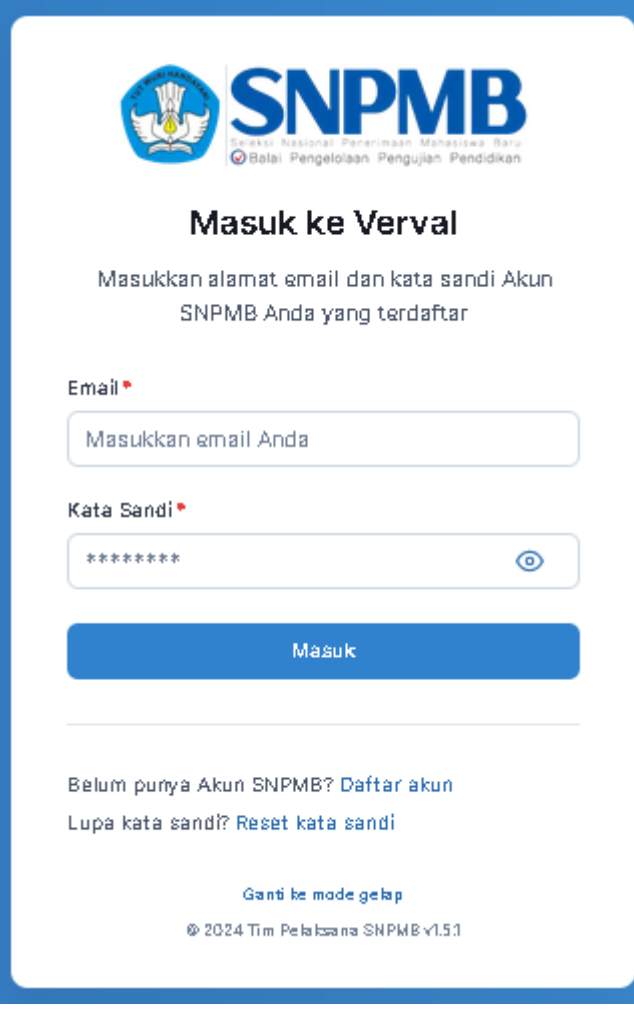

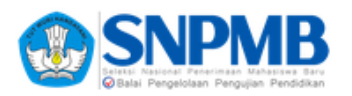

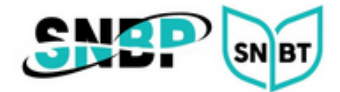

2. Di halaman verifikasi data sekolah. Periksa data sekolah Anda dengan seksama. Jika ada kesalahan data lakukan perubahan melalui Dapodik kemudian tekan tombol **PERBARUI DATA**.

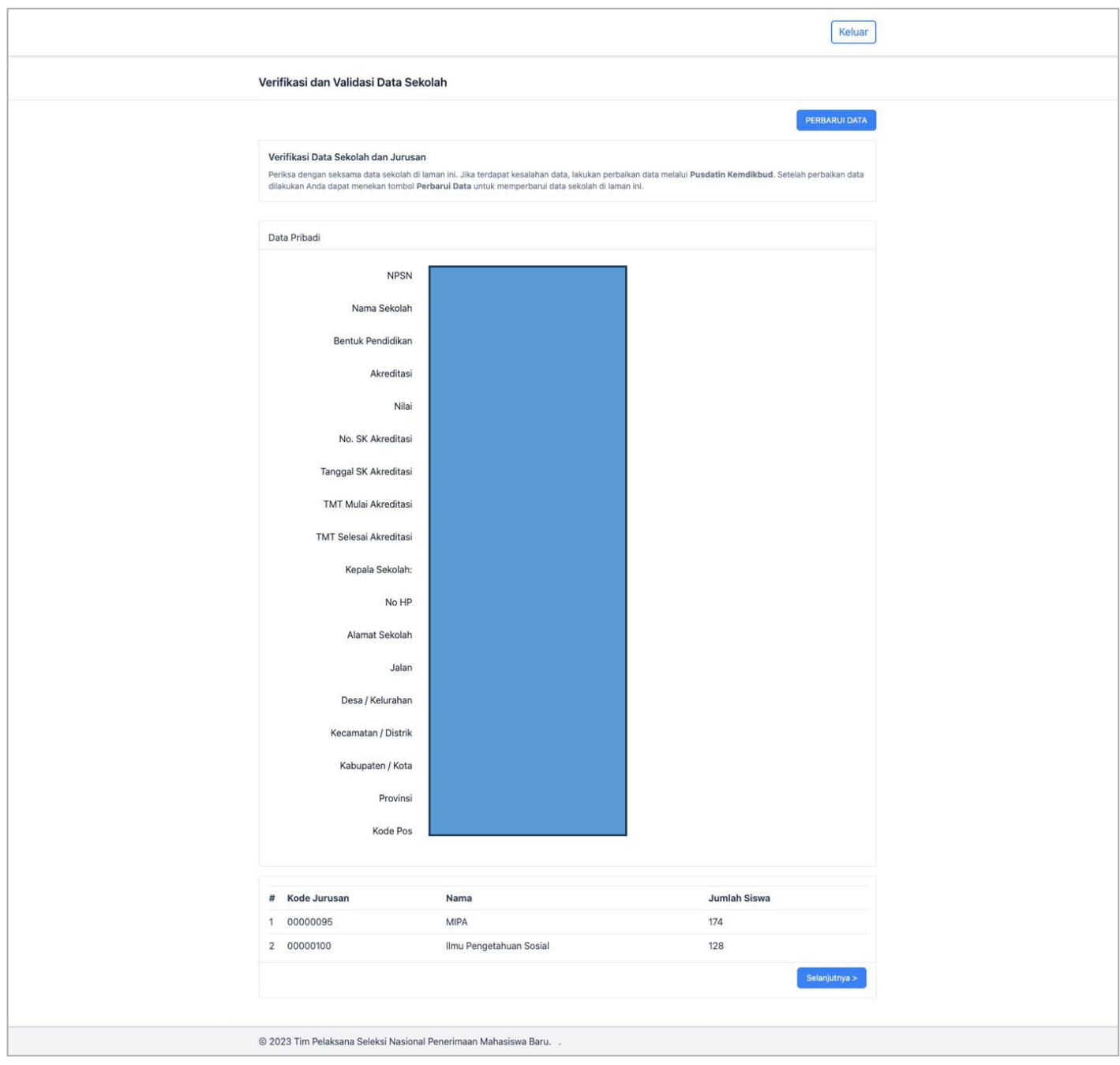

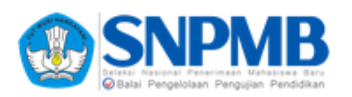

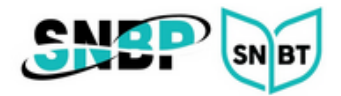

3. Tekan tombol **Selanjutnya** untuk berpindah ke halaman **Verifikasi Data Siswa**. Mohon untuk memeriksa kevalidan data dari daftar siswa kelas 12 beserta dengan status akunnya. Jika terdapat kesalahan mohon untuk melakukan perbaikan melalui Dapodik.

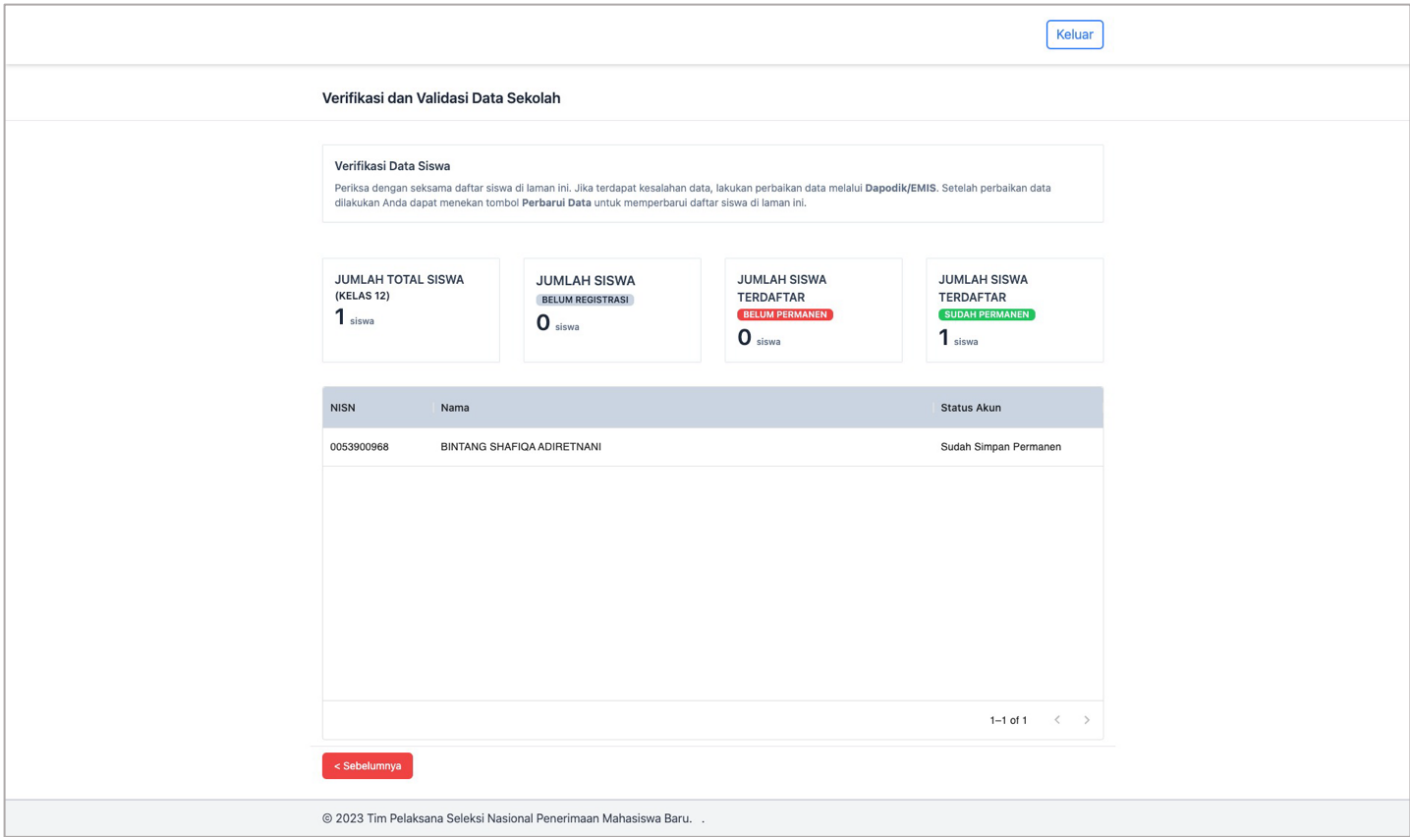